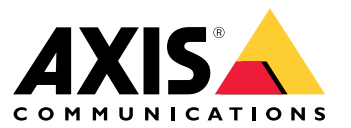

Lernvideos

## Neue Funktionen

## Neue Funktionen

Lernen Sie die neuesten Funktionen der Video Management Software (VMS) kennen.

- *Was [gibt's](https://help.axis.com/what-is-new-in-axis-camera-station-pro) Neues in*
- *[Freigabemitteilungen](https://www.axis.com/ftp/pub_soft/cam_srv/cam_station_pro/latest/relnote.txt)*

## Aktualisieren und installieren

## Aktualisieren und installieren

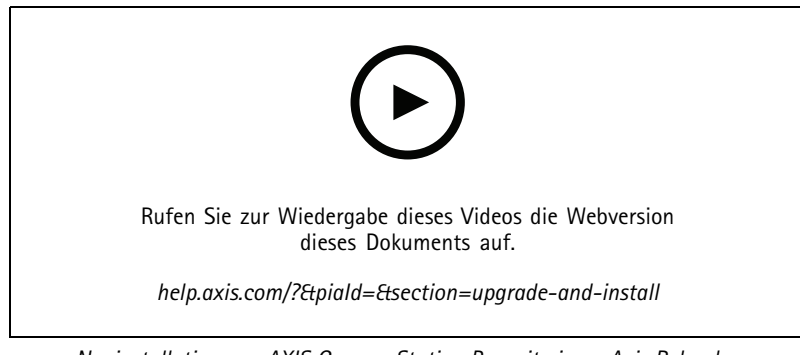

*Neuinstallation von AXIS Camera Station Pro mit einem Axis Rekorder.*

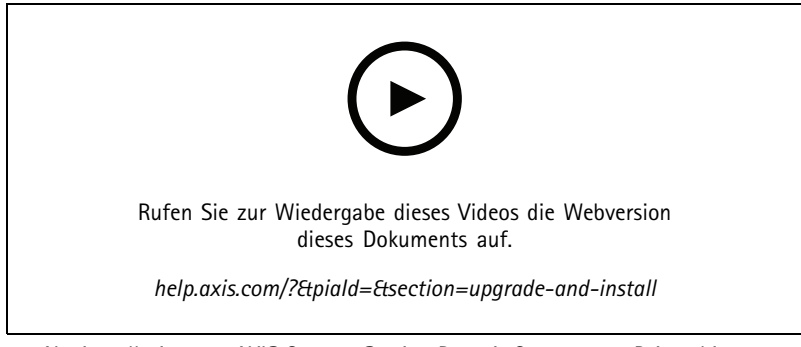

*Neuinstallation von AXIS Camera Station Pro mit Geräten von Drittanbietern.*

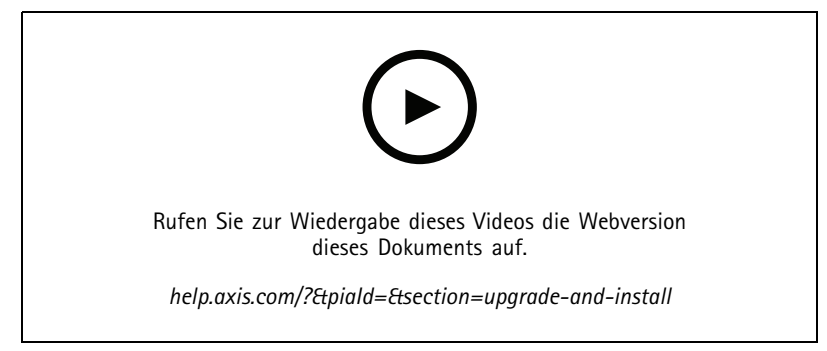

*Aktualisieren von AXIS Camera Station 5 auf AXIS Camera Station Pro mithilfe eines Axis Rekorders.*

## Aktualisieren und installieren

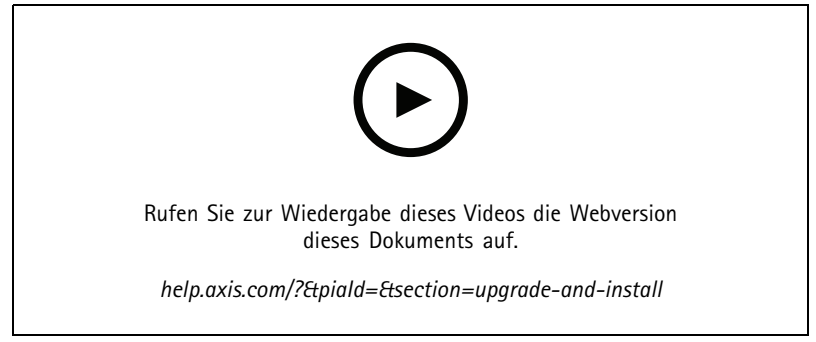

*Aktualisieren von AXIS Camera Station 5 auf AXIS Camera Station Pro mit Geräten von Drittanbietern.*

## Ihr System entdecken

## Ihr System entdecken

Mit haben Sie die vollständige Kontrolle über Ihr Gelände. Live-Video und aufgezeichnete Videos können ganz einfach angezeigt und verwaltet werden. Erfahren Sie mehr über einige der Funktionen zur Verwaltung von Videoaufzeichnungen mit .

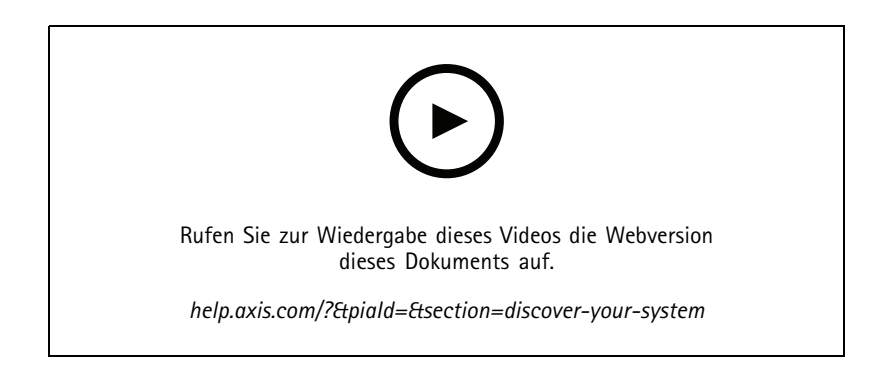

### **Sie erhalten ein Verständnis für**

Vorab aufgezeichnetes Video ist beim Herunterladen von enthalten. Es soll neuen Benutzern dabei helfen, kennenzulernen. Das Video führt Sie durch die verschiedenen Funktionen hinsichtlich der Live-Ansicht, des erneuten Abspielens von aufgezeichneten Videomaterial und schließlich des Exports eines einfach zu verteilenden Videos.

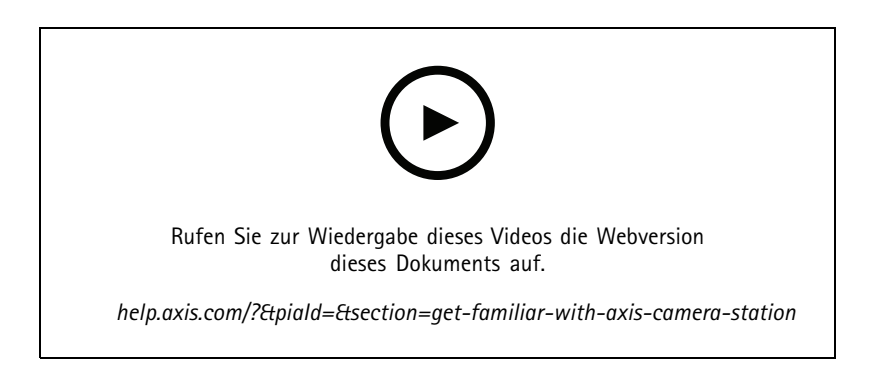

#### **Karten**

Ein Video, das zeigt, wie bei Verwendung von mit Karten gearbeitet werden kann. Das Video zeigt, wie einzelne und mehrere Kameras aus der Karte ausgewählt werden, sowohl für die Live-Ansicht als auch für die Überprüfung. Das Video zeigt außerdem, wie Lautsprecher, Sirenen und Türen mit Zutrittskontrolle über eine Karte gesteuert werden können.

### Ihr System entdecken

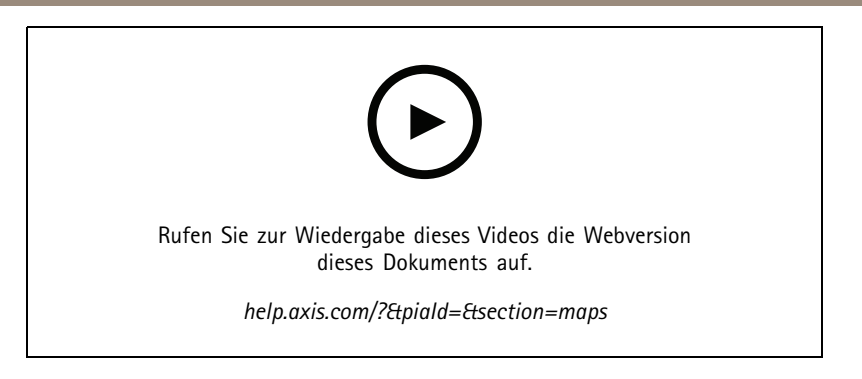

### **Eine PTZ-Kamera steuern**

Dieses Video zeigt Ihnen die verschiedenen Möglichkeiten zur Steuerung einer PTZ-Kamera (Schwenken, Neigen und Zoomen) mithilfe von und einer Maus.

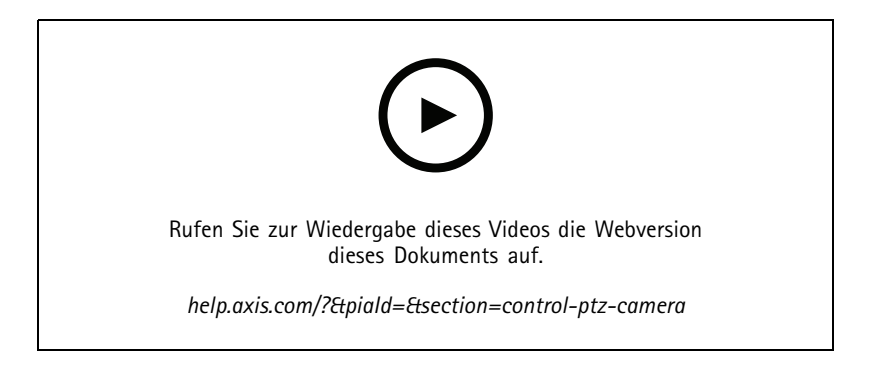

## **Digitale Voreinstellungen hinzufügen**

Dieses Video zeigt, wie sich digitale Voreinstellungen hinzufügen lassen.

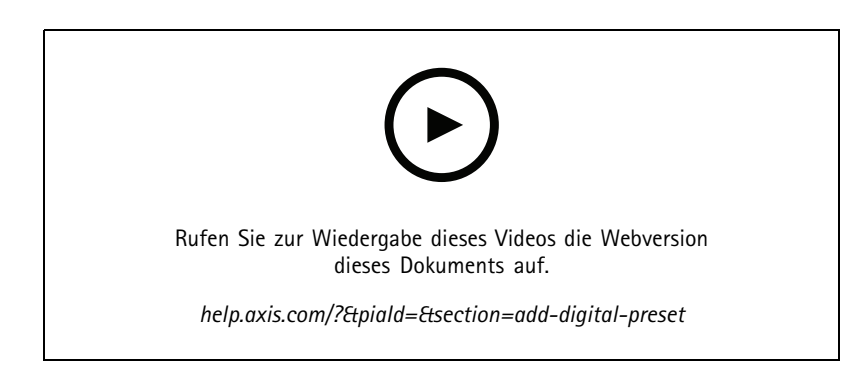

## **Aufzeichnungszeitachse und Video-Scrubbing**

Dieses Video zeigt, wie mit der Aufzeichnungszeitachse aufgezeichnete Ereignisse leicht aufgefunden werden können. Ein Bediener kann die Aufzeichnungszeitachse ziehen, um in der aufgezeichneten Videodatei effektiv ein Scrubbing auszuführen. Durch Vergrößern der Zeitachse wird die Scrub-Granularität gesteuert. Verkleinern Sie die Zeitachse, um das Video schnell und grob zu durchsuchen, und zoomen Sie dann heran, um genaue Details zu finden.

Aufzeichnungen sind farblich codiert und können gefiltert werden, damit der Bediener schnell zwischen den Ereignissen wechseln kann.

### Ihr System entdecken

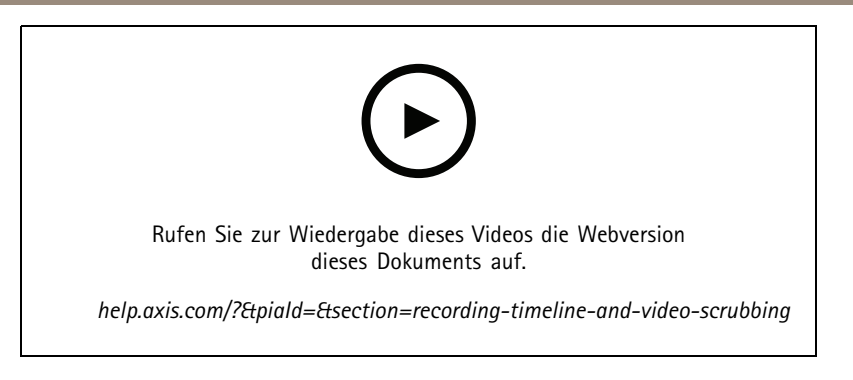

### **Intelligente Suche**

Dieses Video zeigt, wie sich mithilfe der intelligenten Suche schnell nach Aktivitäten von Interesse suchen lässt. Die Ergebnisse werden anhand Ihrer Suchkriterien als Miniaturen und Markierungen auf der Zeitleiste dargestellt.

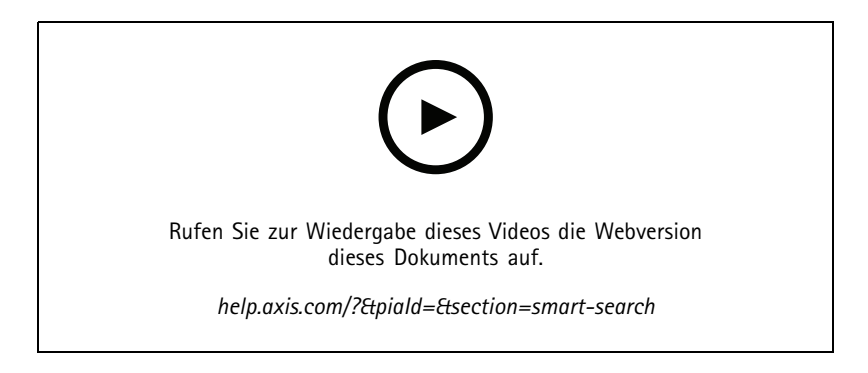

## **Smart search 2**

In dieses Video wird gezeigt, wie Smart Search <sup>2</sup> Sie bei der effizienten Überprüfung Ihres aufgezeichneten Videos unterstützen kann. In diesem Video werden die verschiedenen Funktionen des Tools erläutert, und Sie sehen eine Beispielsuche mithilfe von Fahrzeugfiltern und Linienüberquerungsfiltern. Im Video wird auch erläutert, wie Sie mit dem Schieberegler die Anzahl der Ergebnisse verringern oder erhöhen und ihre Ergebnisse mithilfe von Gruppen verwalten können.

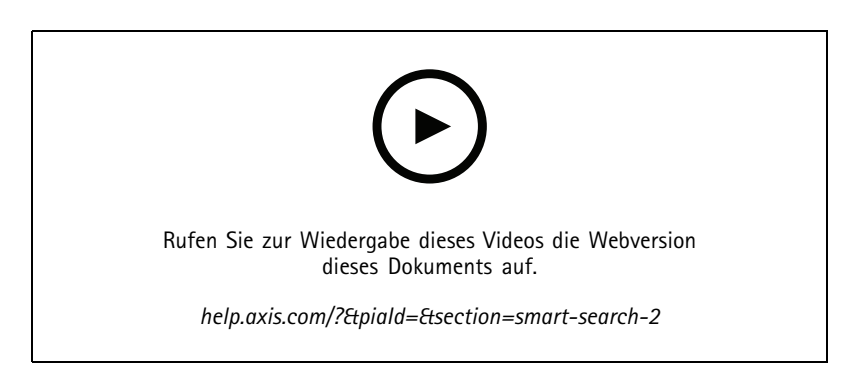

### **Aufzeichnungen exportieren**

Dieses Video zeigt, wie Sie einen Fall erstellen und Videos von Interesse an Dritte verteilen. ermöglicht das Hinzufügen von Lesezeichen, um auf einfache Weise Videos von Interesse und Notizen zu finden, in denen die Ereignisse im Video beschrieben werden. Das Exportieren ist ein einfaches Verfahren. Zur Beschleunigung der Wiedergabe des Videos ist ein AXIS Dateiplayer enthalten.

### Ihr System entdecken

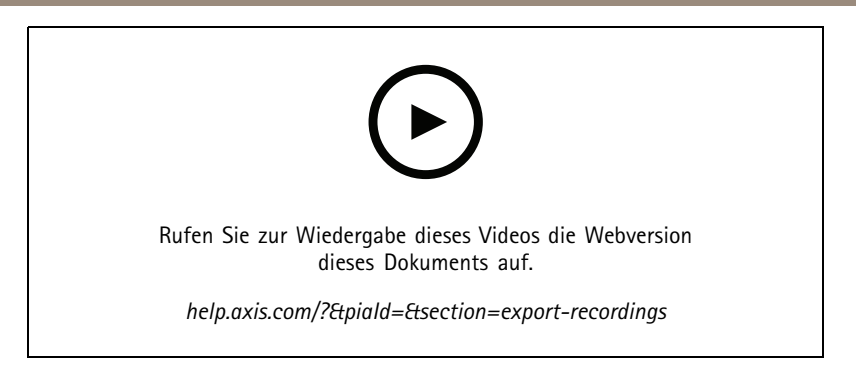

### **Aufzeichnungen mit maskierten Objekten exportieren**

Zum Schutz der Privatsphäre Dritter und zur Einhaltung von Vorschriften, dürfen möglicherweise nur Videoaufzeichnungen exportiert werden, in denen einige der Objekte maskiert sind. Mit der Videoaufbereitung in ist das auf einfache und intuitive Weise möglich. Ob Videoanfragen von Kunden oder die Bereinigung von Videobeweisen zu Ermittlungszwecken – diese Funktion vereinfacht das Extrahieren von Videos auf Anfrage, ohne die Privatsphäre Dritter zu verletzen.

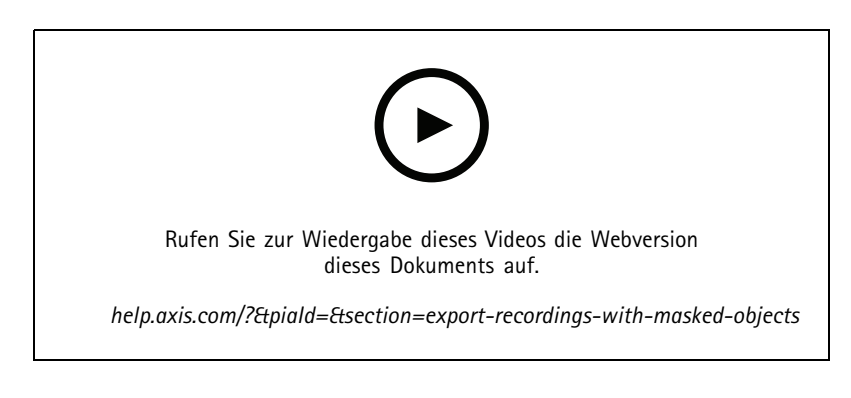

### **Einen Vorfallsbericht erstellen**

Dieses Video zeigt, wie sich ein Vorfallbericht in konfigurieren und erstellen lässt.

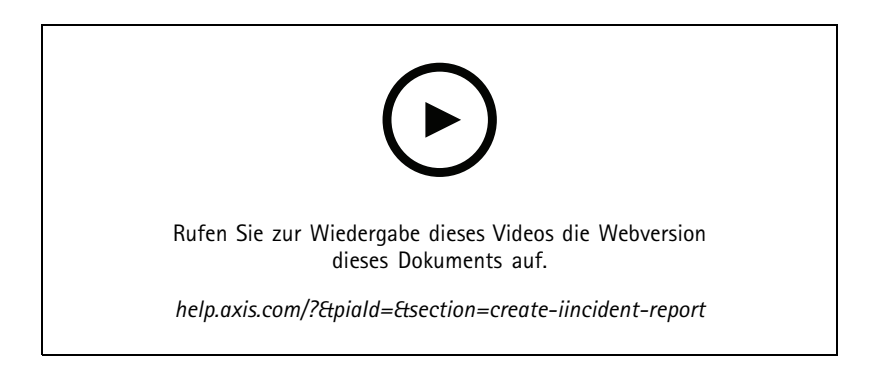

## **Schutz der Privatsphäre bei der Überwachung**

Überwachungslösungen müssen installiert und verantwortungsvoll genutzt werden. Dieses Video zeigt, wie und Axis Produkte zur Erfüllung der Anforderungen an eine Überwachungslösung zum Schutz von Eigentum und Menschen unter Einhaltung der Privatsphäre beitragen können.

## Ihr System entdecken

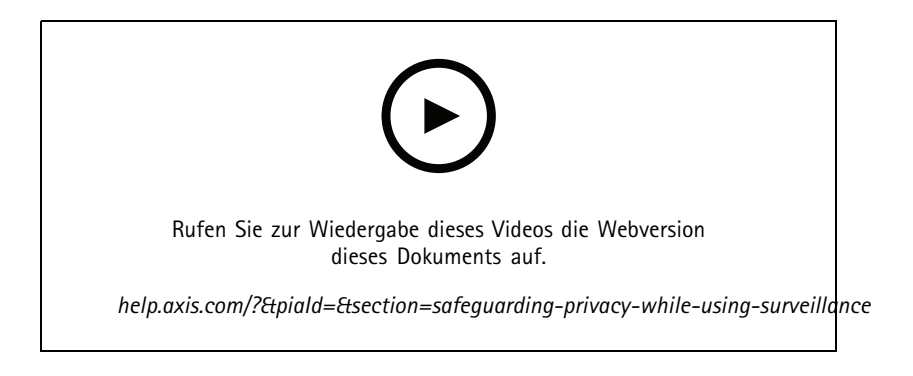

Ihr System erweitern

### Ihr System erweitern

ist die optimale Lösung, alle Anforderungen einer effizienten Überwachung von kleinen und mittelgroßen Installationen erfüllt, wie beispielsweise für Geschäfte, Hotels, Schulen oder Fertigungsstandorte. Erweitern Sie Ihr System um weitere Funktionen, z. B. Lautsprecher für Durchsagen, Besucheridentifizierung und Zugangskontrolle mit Türstationen und E/A-Geräten für die Interaktion mit anderen Geräten.

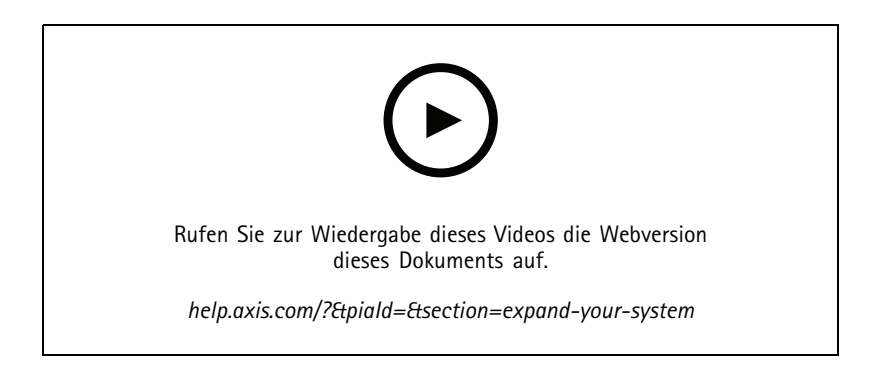

#### **Audio**

#### **Audio integrieren**

Dieses Übersichtsvideo zeigt, wie sich Audios in Ihr Überwachungssystem integrieren lassen. Das Video zeigt, wie sich zur Aktivierung von Live-Durchsagen ein Lautsprecher mit einer Kamera verknüpfen lässt, wie sich Nachrichten über ein Symbol auf einem Lageplan auslösen lassen und wie sich eine Nachricht über eine Aktionsregel auslösen lässt.

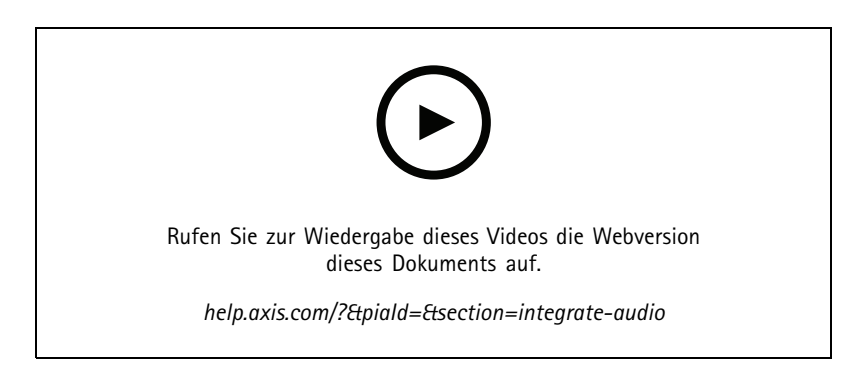

#### **Live-Audioansagen machen**

Dieses Video zeigt, wie sich eine Axis Kamera in einem Netzwerk-Lautsprecher zuordnen lässt, sodass Live-Audioansagen in der Kameraansicht über eine Sprachtaste aktiviert werden können.

## Ihr System erweitern

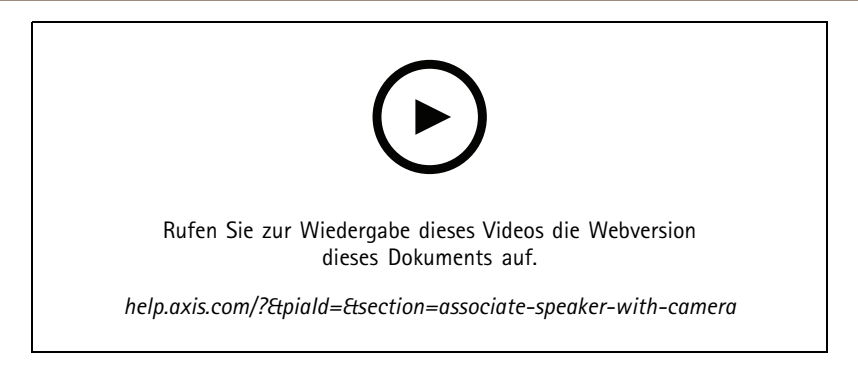

#### **Einem Lautsprecher und einen Audioclip hinzufügen**

Dieses Video zeigt, wie sich ein Audioclip mithilfe von Audacity aufzeichnen und auf einen Netzwerk-Lautsprecher von Axis hochladen lässt. Das Video zeigt dann, wie das Gerät so aktualisiert wird, dass der neue Videoclip in verfügbar ist, damit sich der Audioclip vom Lageplan aus auslösen lässt.

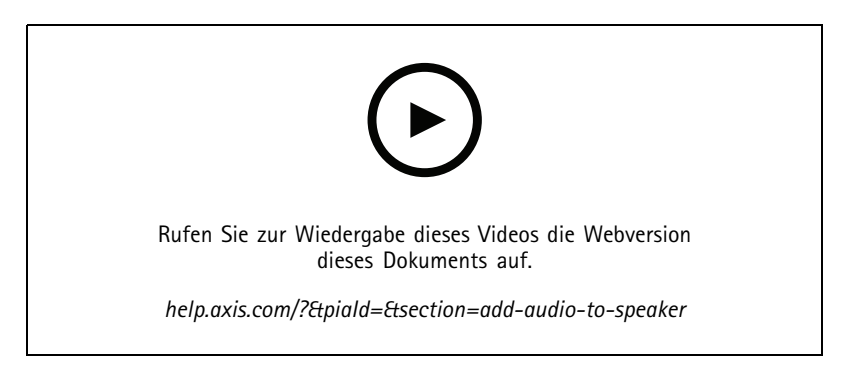

#### **Einen Audioclip von einem Lageplan aus auslösen**

Dieses Video, wie sich ein Audioclip manuell über den Lageplan in auslösen lässt. Die Funktion hängt von der Firmware des Lautsprechers ab.

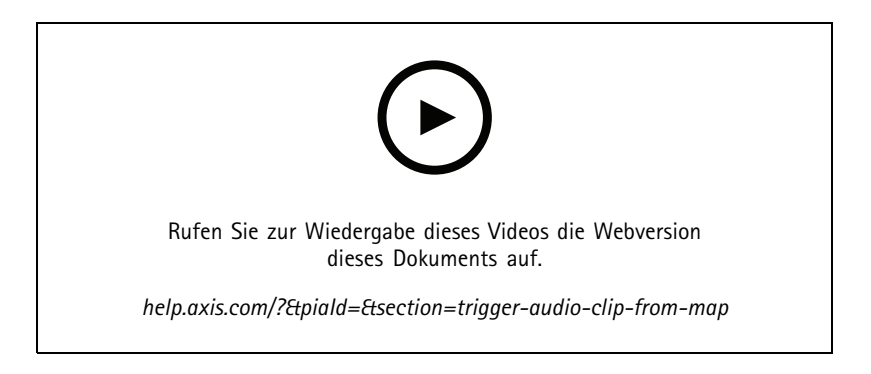

#### **Eine Aktionstaste zum Auslösen einer Nachricht erstellen**

Video zum Erstellen einer Aktionstaste in , um eine auf einem Axis Lautsprecher gespeicherte Audionachricht auszulösen.

### Ihr System erweitern

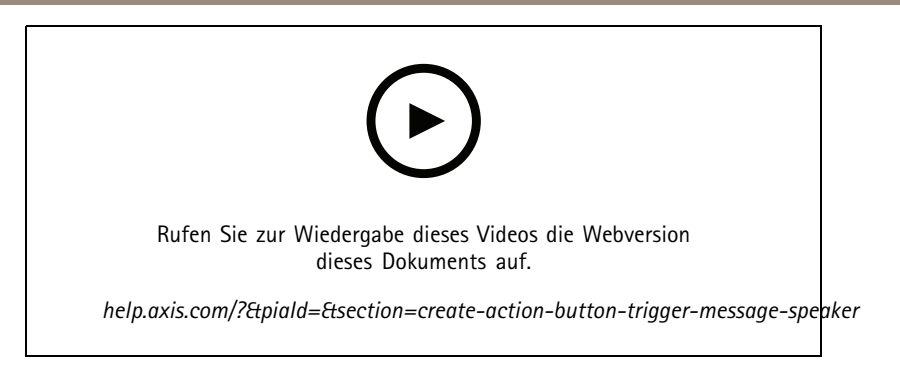

#### **Eine Audionachricht automatisch auslösen**

Video zeigt, wie eine Audionachricht innerhalb eines Netzwerk-Lautsprechers von Axis ausgelöst wird, wenn auf einer Axis Kamera eine Bewegung erkannt wird.

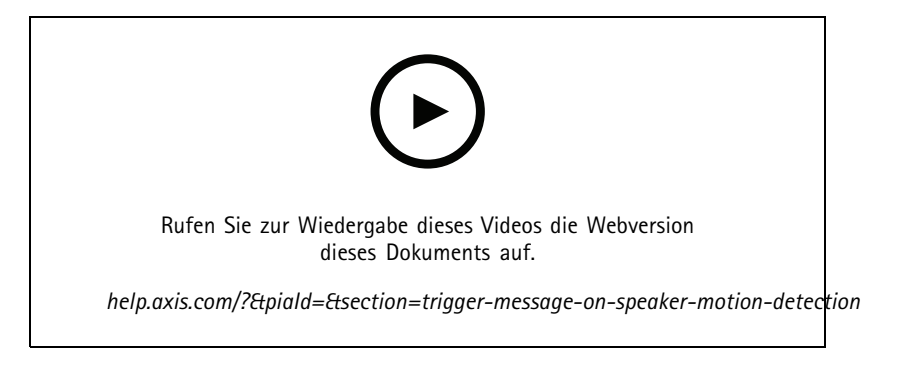

### **Analysefunktionen**

#### **Analysefunktionen integrieren**

Dieses Video zeigt, wie sich um AXIS Loitering Guard erweitern lässt. Das Video zeigt den kompletten Prozess - vom Herunterladen über Installieren bis zum Konfigurieren einer Anwendung (ACAP). Die Anwendung wird mithilfe der integrierten Aktionsregeln in integriert.

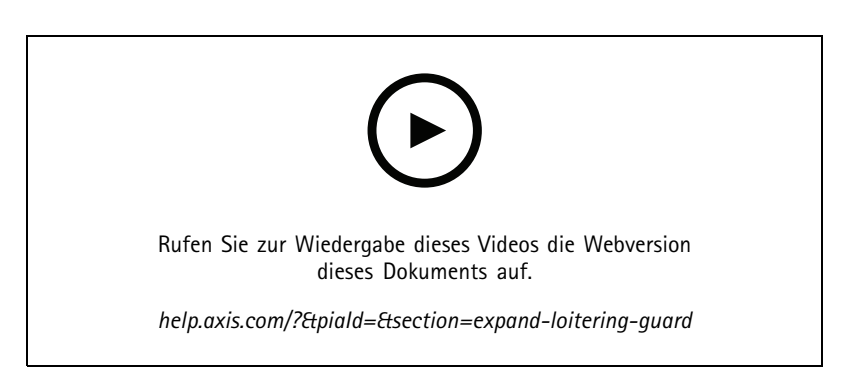

#### **Menschen im Einsatzbereich von Fahrzeugen erfassen**

Dieses Video zeigt, wie AXIS Object Analytics (für die meisten Axis Kameras zur Verfügung gestellt) zusammen mit verwendet werden kann, um Alarm zu geben, wenn eine Person einen für Fahrzeuge reservierten Bereich betritt. Diese Kombination ist für Anwendungen im Bereich der Sicherheit am Arbeitsplatz hilfreich. Dieses Video zeigt AXIS Object Analytics im Einsatz auf einem

### Ihr System erweitern

Parkplatz. Die Software kann jedoch auch in ähnlichen Szenarien wie Straßen, Tunnels und Anlieferbereichen nützlich sein. Dieses Video verdeutlicht die für das Setup erforderliche schrittweise Konfiguration.

Die App AXIS Object Analytics (AOA) kann außerdem so konfiguriert werden, dass ein Alarm ausgelöst wird, sobald ein Fahrzeug vorhanden ist. Zudem kann die App Alarm geben, wenn ein bestimmtes Objekt einen virtuellen Stolperdraht passiert.

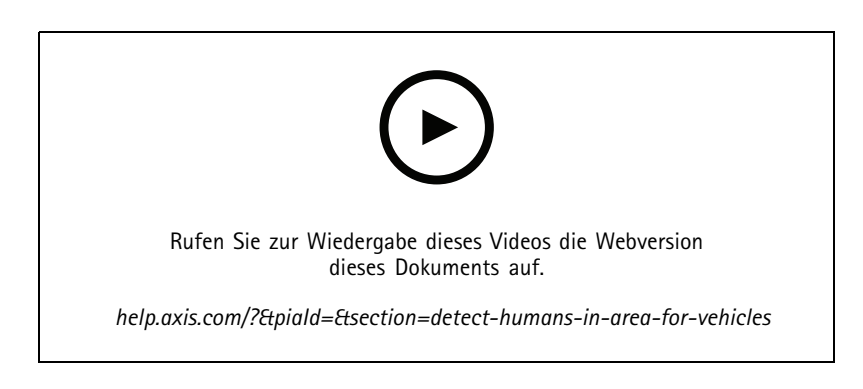

#### **Herumlungern entdecken**

Dieses Video zeigt, wie AXIS Object Analytics (in den meisten AXIS Kameras vorinstalliert) mit verwendet werden kann, um ein Ereignis zu erstellen, bei dem ein Mensch oder Fahrzeug als länger verweilend erkannt wird. Die Aufenthaltserkennung wird mithilfe der Funktion Zeit im Bereich (Beta) in AXIS Object Analytics innerhalb eines benutzerdefinierten ausgewählten Bereichs konfiguriert. Diese Funktion kann sowohl für Sicherheitsanwendungen nützlich sein, indem sie unerwünschtes Verhalten hervorhebt, als auch für betriebliche Anwendungen, indem sie aufzeigt, ob ein Fahrzeug in einem nicht zugelassenen Bereich geparkt ist.

Dieses Beispiel verwendet 5.45 und AXIS Object Analytics 1.1.4. Die Funktion Zeit im Bereich (Beta) ist Teil der Firmware 10.12. Kompatible Kameras müssen Firmware 10.2 oder höher haben.

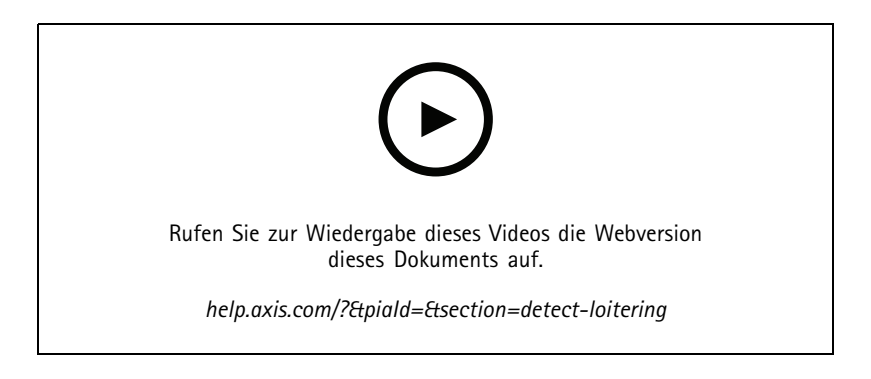

#### **Virtuelle Umzäunungen**

Dieses Video zeigt, wie sich um virtuelle Stolperdrähte erweitern lässt. In diesem Beispiel wird ein Bediener mithilfe von AXIS Fence Guard ACAP alarmiert, wenn eine Aktivität über die virtuelle Linie hinweg erkannt wird.

### Ihr System erweitern

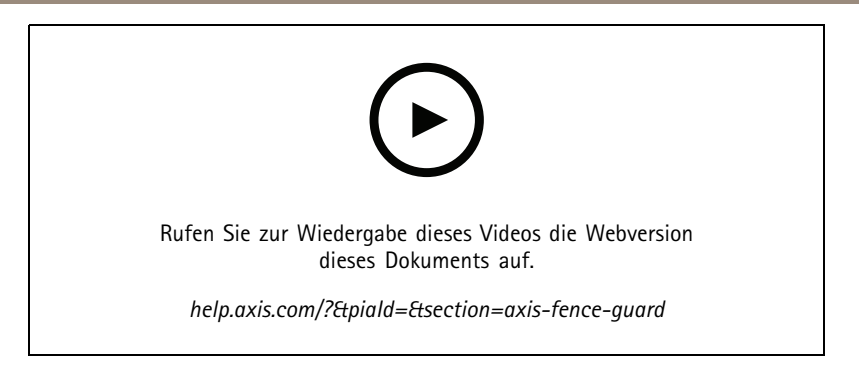

#### **Belegung verwalten**

Dieses Video zeigt, wie sich mithilfe von zusammen mit der P8815-2 3D AXIS People Counter Camera sowie der AXIS Occupancy Estimator ACAP und einer ACAP von Camstreamer die Belegung verwalten lässt. Die Lösung zeigt an, wenn zu viele Menschen eingetreten sind. wird zum Erstellen von Auslösern wie Audiobotschaften oder mobilen Benachrichtigungen verwendet, wenn diese Grenzwerte erreicht wurden.

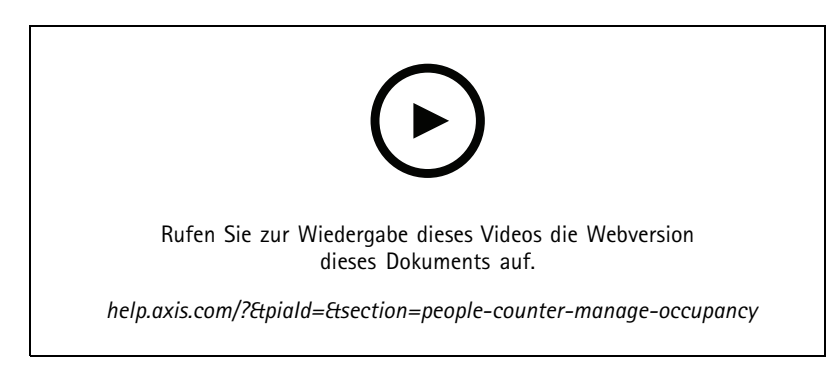

## **Besucherverwaltung**

#### **Eine Axis Gegensprechanlage betreiben**

Dieses Video zeigt, wie von aus ausgeführt wird. Der Bediener kann einen Anruf empfangen, per Fernzugriff mit einem Besucher kommunizieren und nach Bedarf Zugang gewähren. Durch die Integration einer AXIS Door Station in Ihr -System erhöhen Sie sowohl die Effizienz als auch die Sicherheit.

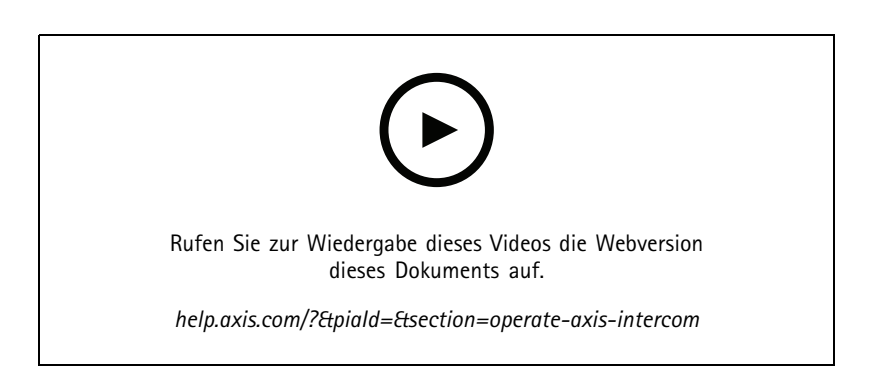

## Ihr System erweitern

#### **Zugang mit AXIS A8207-VE verwalten**

Dieses Video zeigt, wie AXIS A8207-VE Network Video Door Station zwecks Besucherverwaltung über die Gegensprechanlage und Personalverwaltung über den integrierten Zutrittskontrollleser in AXIS Camera Station Secure Entry integriert werden kann.

Das Video zeigt, wie leicht die Gegensprechanlage zu integrieren ist (Alarm- und Audiofunktionen werden automatisch erstellt) und wie ein Zutrittskontrollleser sich als IP-Reader hinzufügen lässt.

Außerdem wird im Video gezeigt, wie eine Aktionsregel zum Öffnen des zutrittsgesteuerten Zugangs statt mit dem E/A der Türstation erstellt wird.

Mit diesem "Zwei-in-Eins-Konzept" benötigen Sie weniger Verkabelung und installierte Ausrüstung.

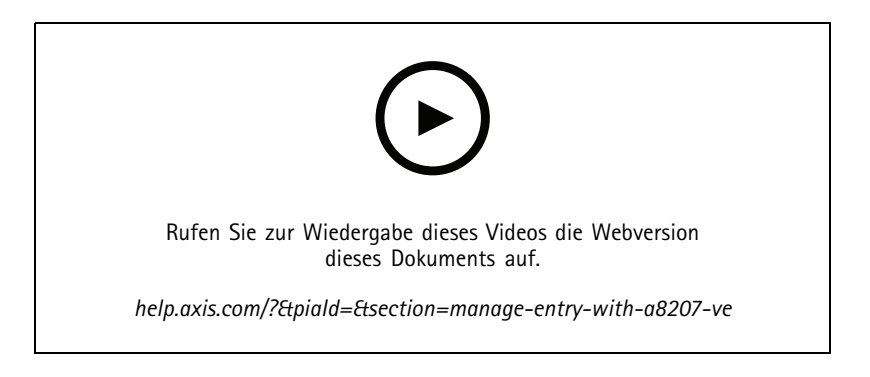

#### **2N-Wechselsprechanlage integrieren**

können 2N-Wechselsprechanlagen hinzugefügt werden, die es Besuchern ermöglichen, mit einem Bediener zu kommunizieren, der aus der Ferne Zugang gewährt. Bevor Sie die 2N-IP-Türsprechanlage zu hinzufügen, ist eine Erstkonfiguration der IP-Türsprechanlage erforderlich. Weitere *[Informationen](https://www.axis.com/files/tech_notes/How_to_2N_Intercom_AXIS_Camera_Station_en.pdf) finden Sie unter 2N Intercom AXIS Camera Station*.

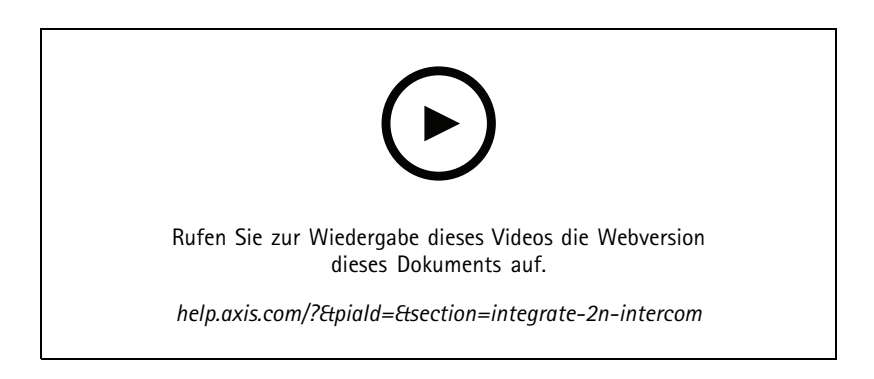

#### **Tragbare Kameras**

#### **Axis Body Worn-Lösung integrieren**

Dieses Video führt Sie durch die Integration der Axis Body Worn-Lösung in .

### Ihr System erweitern

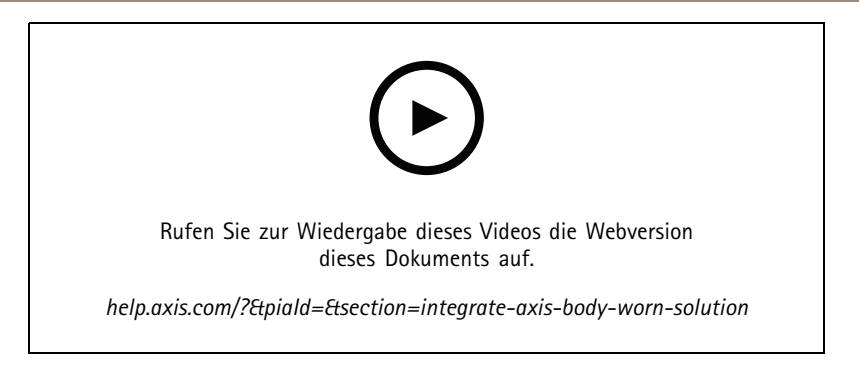

#### **Aufzeichnungen einer Axis Body Worn-Kamera abspielen und exportieren**

Dieses Video zeigt, wie eine Axis Body Worn-Kamera innerhalb funktioniert, Wiedergabe von Aufzeichnungen und Exportieren.

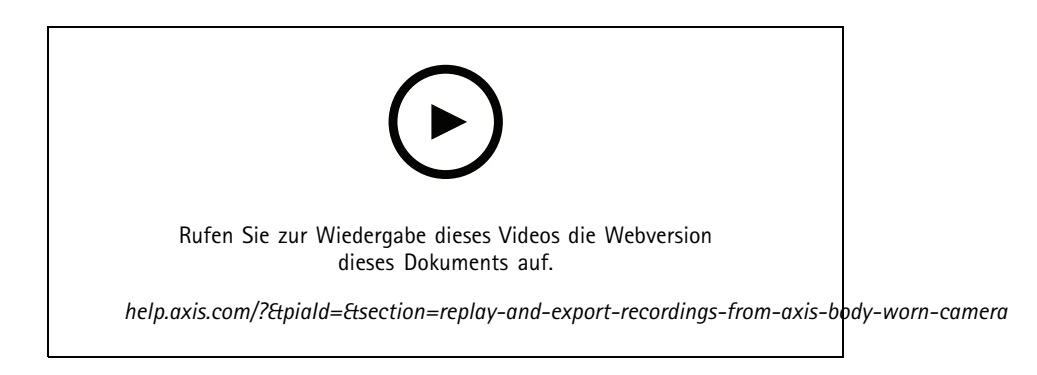

#### **Decoder**

#### **AXIS T8705 Decoder integrieren**

Dank der Integration von AXIS T8705 Decoder in können Sie sich Videos ohne PC-Client auf jedem HDMI™-Monitor anzeigen lassen. So lassen sich auf einfache Weise weitere Monitore an Ihr System anschließen, z. B. öffentliche Monitore (PVMs) zur Abschreckung oder zusätzliche Monitore im Personalbereich, um die Ladenfläche im Blick zu behalten.

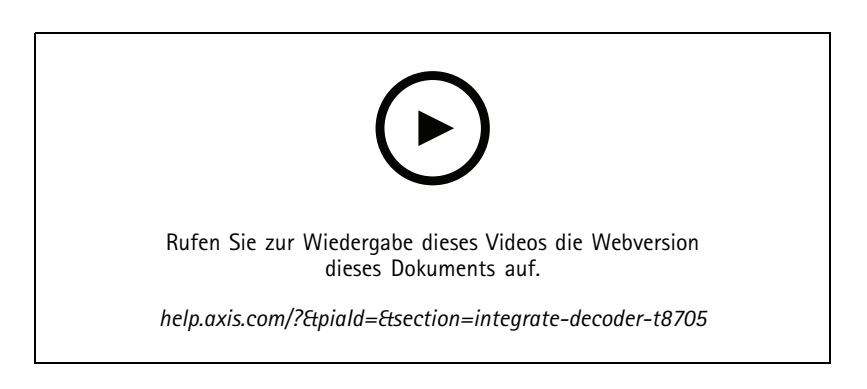

#### **Blitzsirene**

Dieses Video zeigt, wie sich die AXIS D4100-E Strobe Siren in AXIS Camera Station 5.42 oder höher integrieren lässt. Mit der Blitzsirene können Sie um Funktionen wie Signalisierung und Alarmierung erweitern. Das Video bietet zwei Konfigurationsbeispiele. Eines zeigt die Konfiguration einer Aktionsregel, um die Blitzsirene auszulösen, wenn von AXIS Camera Station Secure Entry eine

## Ihr System erweitern

erzwungene Zugangsöffnung angezeigt wird. Das zweite Beispiel zeigt, wie ein Benutzer die Blitzsirene über eine Aktionstaste auf der Karte steuern kann.

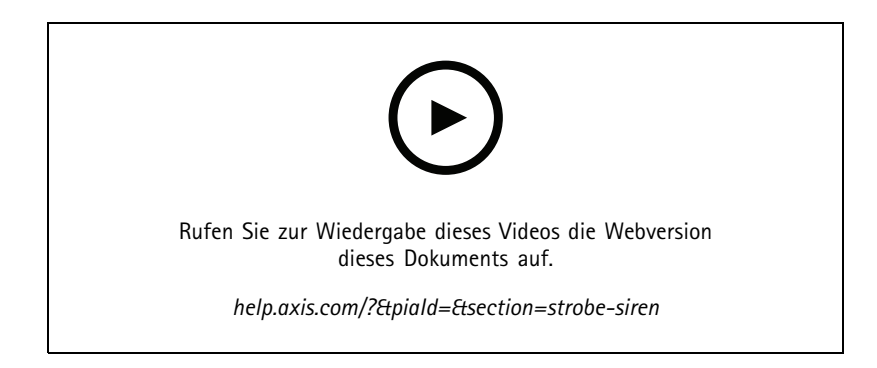

## **Zutrittskontrolle**

#### **Grundeinstellungen**

Dieses Video zeigt die grundlegenden Schritte zum Einrichten der Zutrittskotrolle in AXIS Camera Station Secure Entry in . In dem Video werden das Hinzufügen eines AXIS A1601 Network Door Controllers, die Aktualisierung des Controllers auf die korrekte Firmware von AXIS Camera Station Secure Entry, die Einrichtung der Zeitsynchronisierung, die Erstellung eines HTTPS-Zertifikats und die Aktivierung von HTTPS auf dem Controller beschrieben.

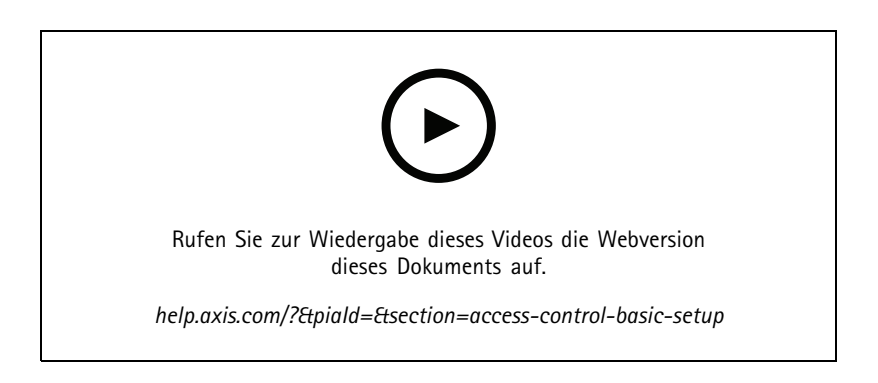

#### **Kartenformate**

Dieses Video zeigt, wie Kartenformate in der Zutrittskontrolle von AXIS Camera Station Secure Entry in konfiguriert werden. Das Video zeigt, wie die PIN-Länge, das Kartenformat, die Bitlänge und der Bereich der Karte und des Einrichtungscodes konfiguriert werden.

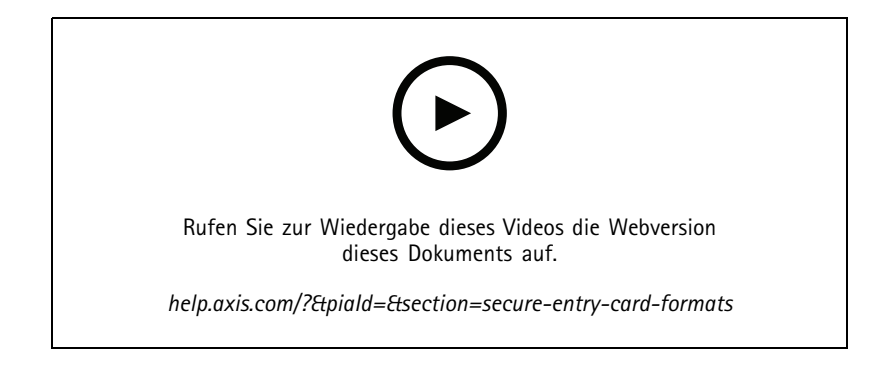

## Ihr System erweitern

#### **Identifizierungsprofile**

Dieses Video zeigt, wie sich Identifizierungsprofile in der Zutrittskontrolle von AXIS Camera Station Secure Entry in einrichten lassen.

Dieses Video zeigt, wie Identifizierungsprofile konfiguriert werden. Die Identifizierungsprofile legen fest, welche Identifizierung für den Zutritt durch die Tür erforderlich ist, z. B. Karte, Karte und PIN, REX usw.

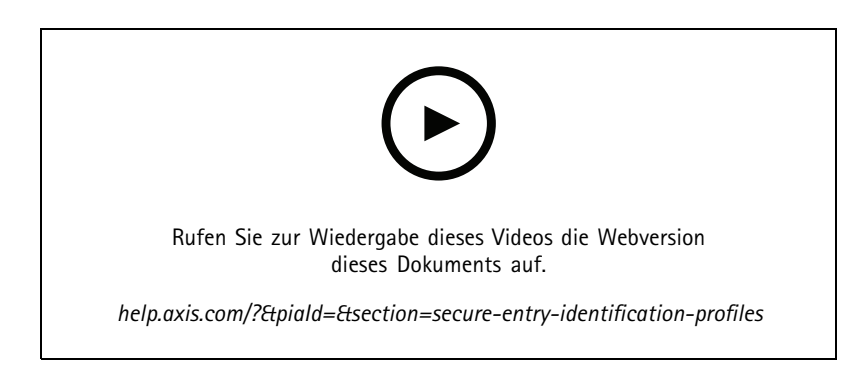

#### **Zugänge und Zonen**

Dieses Video, wie Zugänge und Zonen in der Zutrittskontrolle von AXIS Camera Station Secure Entry in konfiguriert werden.

Dieses Video, wie ein Zugang im System konfiguriert wird. Dazu gehört die Konfiguration der Überwachung des Zugangs, der Zutrittszeit, maximale Öffnungsdauer der Tür, des angeschlossenen REX sowie der Leser, Noteingänge, Schlösser, Zonen, Leserprotokolle wie OSDP und Wiegand.

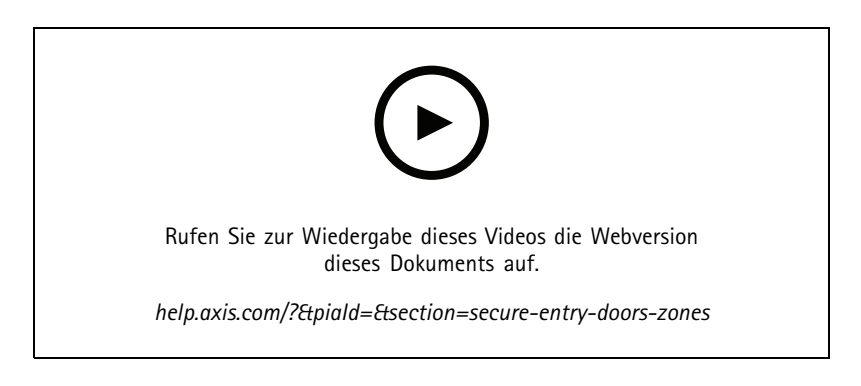

#### **Karteninhaber und Gruppen**

Dieses Video zeigt, wie Karteninhaber und Gruppen von Karteninhabern in der Zutrittskontrolle von AXIS Camera Station Secure Entry konfiguriert und hinzugefügt werden. Das Video zeigt, wie ein Karteninhaber mit Foto hinzugefügt wird und wie Zugangsdaten für PIN und Karte zugewiesen werden. Das Video zeigt außerdem, wie zur Vereinfachung der Verwaltung eine Gruppe von Karteninhabern hinzugefügt wird und wie Karteninhaber dieser Gruppe hinzugefügt werden.

### Ihr System erweitern

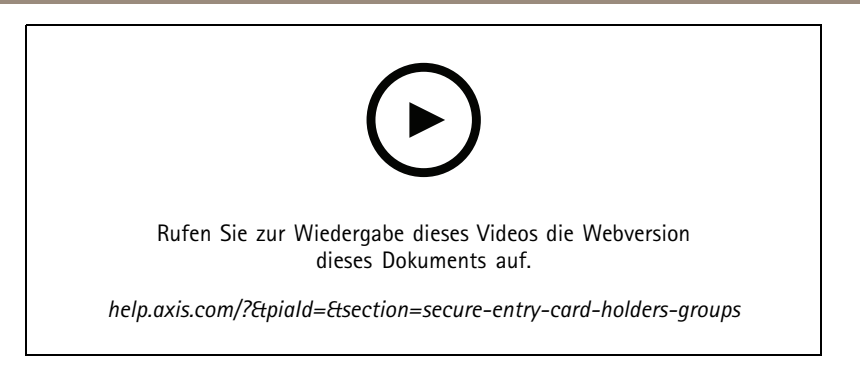

#### **Zugangsregeln**

Dieses Video zeigt, wie Sie eine Zugangsregel hinzufügen, um dem Karteninhaber Zutritt zu dem Standort zu gewähren. Das Video zeigt, wie Karteninhaber oder Gruppen einer Regel mit Zugängen, Zonen und Zeitpläne zugeordnet werden.

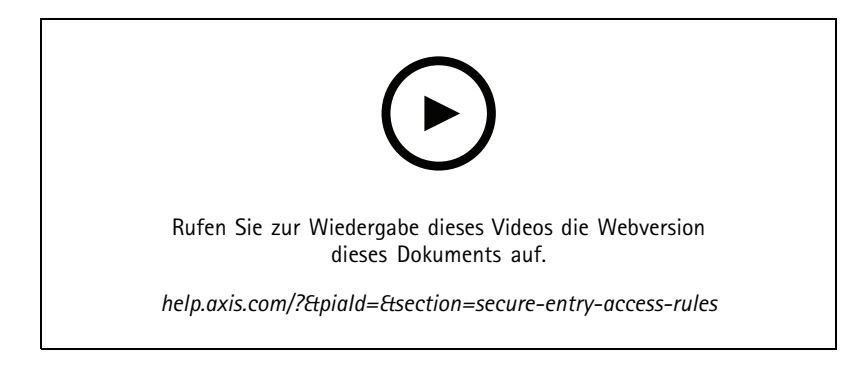

#### **Manuelle Türsteuerung**

Dieses Video zeigt, wie ein Administrator der Zutrittskontrolle den Zugang manuell steuern kann. Administratoren können über die Registerkarte Zutrittsverwaltung den Zugang oder Zone entriegeln und verriegeln, Zugang gewähren und Sperrmodi auf einen Zugang anwenden.

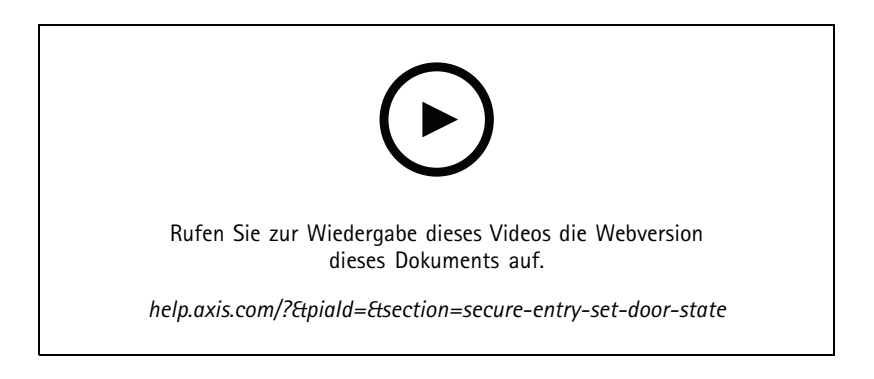

#### **Zeitplan und nach erster Person entsperren**

Dieses Video zeigt, wie sich Zeitpläne für das automatische Entriegeln von Zugängen oder Zonen erstellen lassen. Außerdem wird gezeigt, wie sich der Entriegelungszeitplan nur nach Zutritt einer Person aktiviert, die auch als "Nach erster Person" oder Snow Day Configuration bezeichnet wird.

### Ihr System erweitern

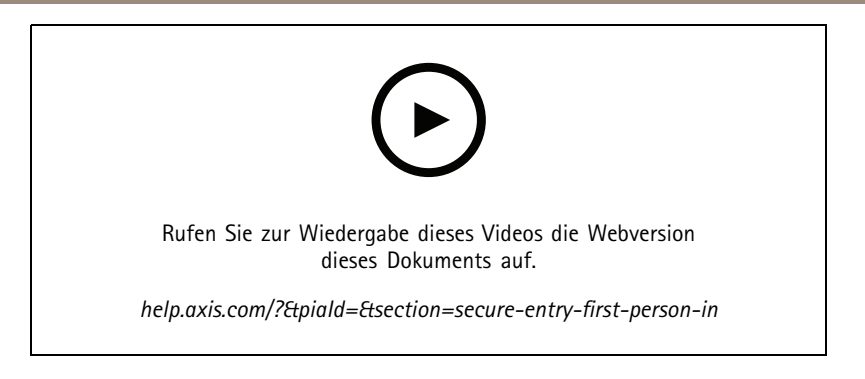

#### **Zugangsdashboard**

Dieses Video, wie ein Zugangsdashboards erstellt wird. Darüber lassen sich die Ansicht und der Status des Zugangs in einer geteilten Ansicht verbinden. Der Bediener kann darüber auch den Zugang steuern und entriegeln, verriegeln, Zugang gewähren und Sperrmodi anwenden. Der Bediener kann per Fernzugriff Hilfe leisten und Ereignisse am Zugang mithilfe einer visuellen Bestätigung über eine Kamera überwachen.

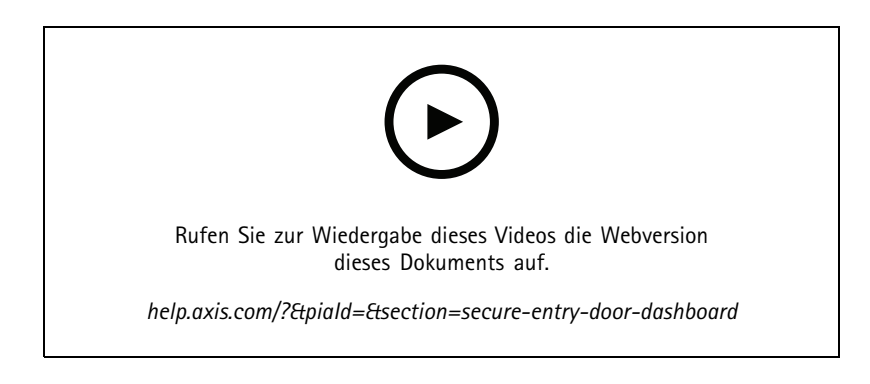

#### **Datensuche**

Dieses Video zeigt, wie ein Bediener mithilfe der Datensuche ein Zutrittskontrollereignis untersuchen kann. Der Bediener kann über den Zeit- und Datumsfilter und über Suchbegriffe nach Karteninhaber, Zugänge oder Ereignisse suchen.

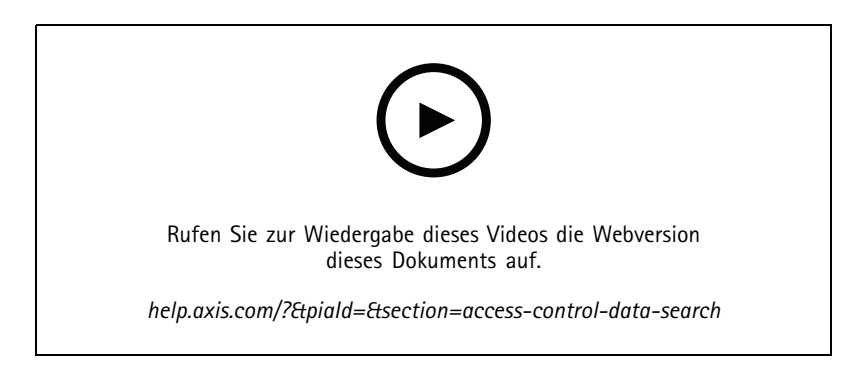

#### **USB-Lesegerät**

Dieses Video zeigt, wie sich ein 2N-Desktop-USB-Reader zum Lesen der Karte vom Typ MIFARE Classic einrichten und in AXIS Camera Station Secure Entry verwenden lässt.

## Ihr System erweitern

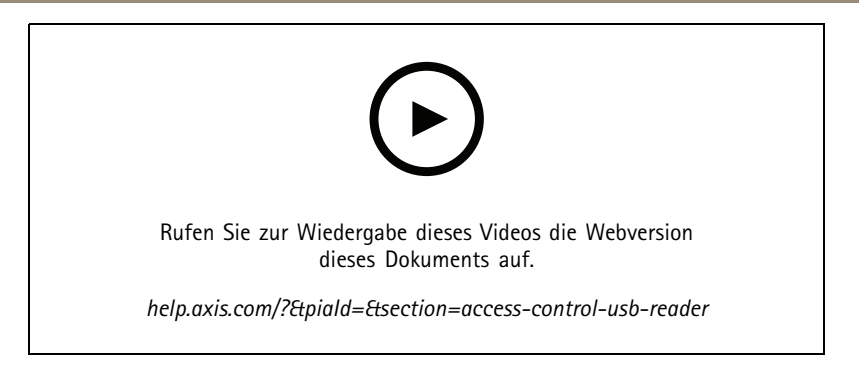

#### **Integration des drahtlosen Aperio-Schlosses**

In diesem Video wird erklärt, wie man Aperio-Funkschlösser in AXIS Camera Station Secure Entry integriert.

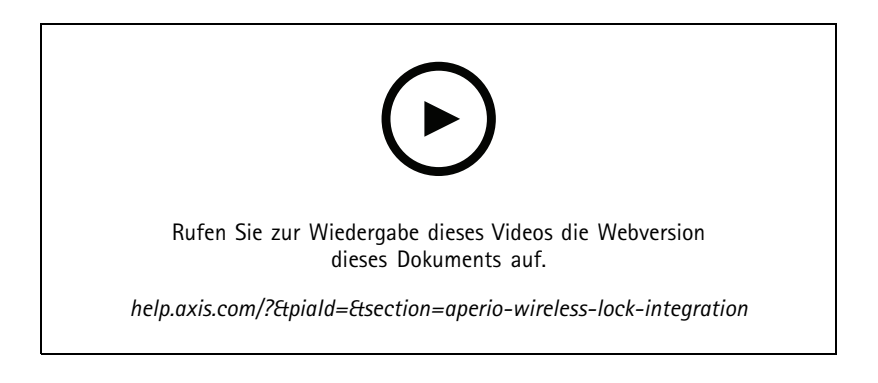

### Ihr System konfigurieren

## Ihr System konfigurieren

Die folgenden Videos zeigen, wie sich verschiedene Funktionen in konfigurieren lassen.

### **Kamera ersetzen**

Mit dieser Funktion können Sie ein fehlgeschlagenes Gerät ersetzen oder Ihr System aktualisieren. Die Funktion ersetzt eine Kamera, konfiguriert die meisten Einstellungen und bewahrt alte Videoaufzeichnungen auf. AXIS Camera Station Pro legt den Namen und die Aufzeichnungseinstellungen der neuen Kamera fest. Wenn die Kamera Teil einer geteilten Ansicht ist, werden die Ansichten ebenso aktualisiert wie die Symbole auf Karten. AXIS Camera Station zeigt Aufzeichnungen von alten und neuen Geräten auf der Zeitleiste an. Sie müssen Bewegungserkennungsfenster sowie die Konfiguration und Installation von ACAP-Apps manuell neu konfigurieren. Es wird empfohlen, die Einstellungen zu überprüfen, insbesondere wenn die Kamera für Aktionsregeln verwendet wird.

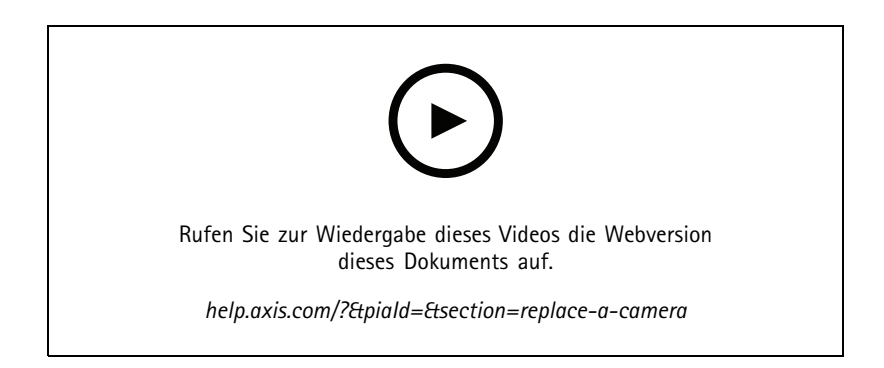

### **Automatische Konfiguration von über AXIS Site Designer**

Dieses Video stellt die Funktion zur automatischen Konfiguration im AXIS Site Designer vor, mit deren Hilfe Sie Ihre konfigurieren können. Mit der Funktion zur automatischen Konfiguration werden Ihre Designeinstellungen in importiert. Kameranamen, Aufzeichnungsauflösungen, Zeitpläne und Lagepläne werden automatisch konfiguriert. Die automatische Konfiguration eignet sich perfekt für kleinere Installationen. Fast alles wird automatisch konfiguriert, sodass Sie wertvolle Zeit sparen und Fehler vermeiden. Wenn mehrere Modelle derselben Kamera installiert sind, müssen Sie die Konfiguration manuell dem physischen Gerät anpassen.

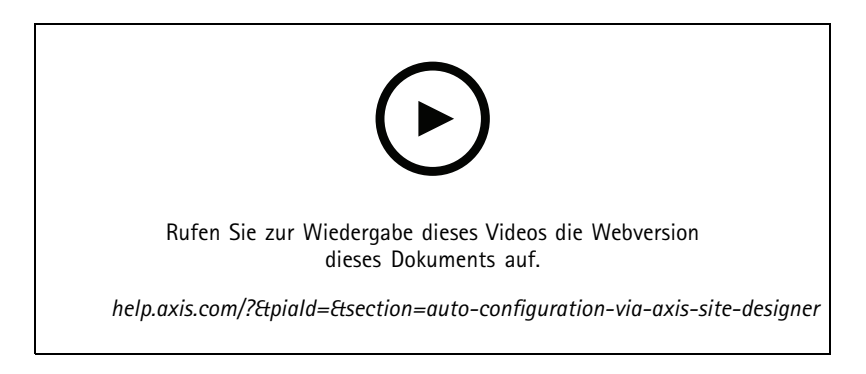

### **Erstkonfiguration der AXIS Network Video Rekorder der S-Serie und der AXIS S90 Workstations**

Die AXIS Recorder Toolbox 2.0 besteht aus einem Konfigurationsassistenten und einer Toolbox. Die Anwendung hilft Ihnen bei der Verwendung von AXIS Network Video Recordern der S-Serie und AXIS S90 Workstations. Computername, Datum und Uhrzeit sowie die Netzwerkeinstellungen sind entscheidend, damit das System ordnungsgemäß funktioniert. Der Assistent hilft Ihnen dabei, sie

## Ihr System konfigurieren

alle auf einfache Weise zu konfigurieren. Die Toolbox bietet Links zu verschiedenen Tools und Ressourcen, einschließlich des Benutzerhandbuchs sowie eine Möglichkeit, über auf dem Laufenden zu bleiben und die Firmware (falls zutreffend) zu wechseln, wenn das System online ist.

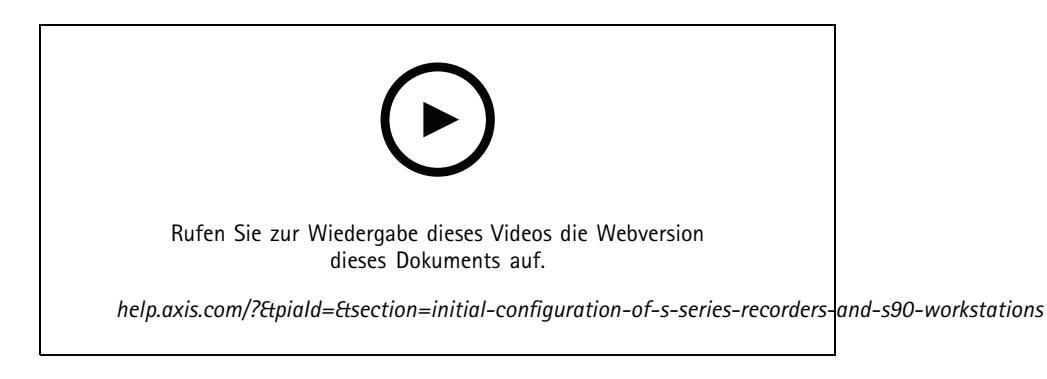

### **Integration von AXIS S3008 Recorder**

AXIS S3008 Recorder kann verwendet werden, um Ihrer Netzwerklösung mit zusätzliche Netzwerk-Ports und Speicher hinzuzufügen. Dieses Video beschreibt das Hinzufügen des Geräts zu einem Server (Der AXIS S3008 Recorder kann nicht als eigenständiger Rekorder in einem System verwendet werden und benötigt eine Verbindung zum Server). Er zeigt, wie Sie die Firmware aktualisieren und die Uhrzeit und das Datum einstellen können. Nachdem der AXIS S3008 Recorder zu der Lösung hinzugefügt wurde, können die Kameras der Lösung hinzugefügt und ihr Speicher dem AXIS S3008 Recorder zugewiesen werden.

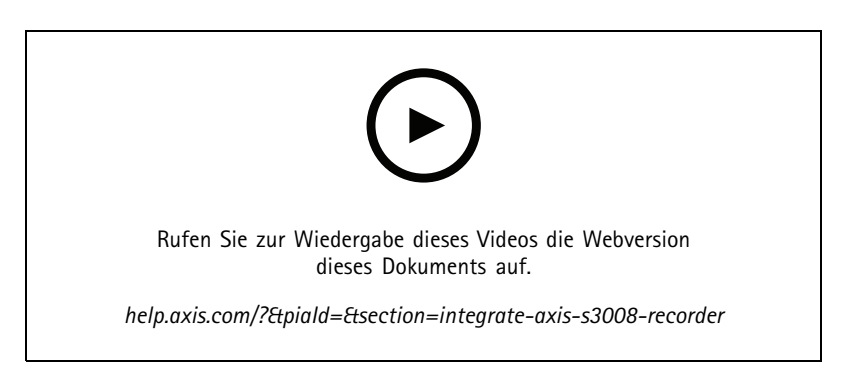

## **Automatische Firmware-Suche einschalten**

Ein Video zum Aktivieren der automatischen Firmwareüberprüfung in .

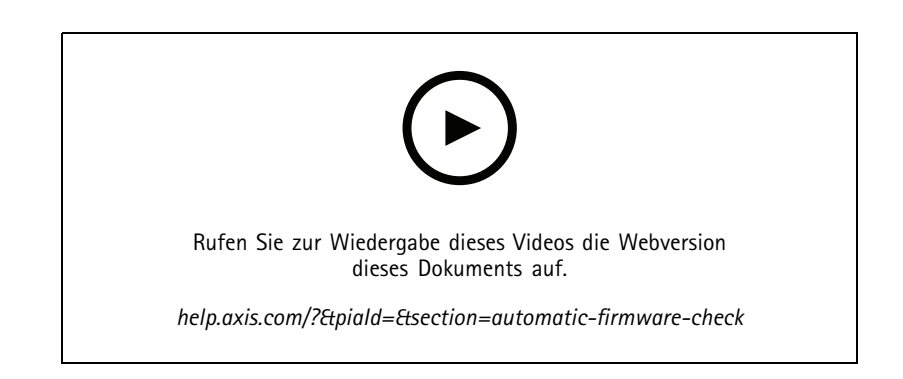

## Ihr System konfigurieren

## **Firmware eines Geräts aktualisieren**

Ein Video zum Aktualisieren der Firmware eines Geräts mithilfe der Funktion Geräte verwalten in .

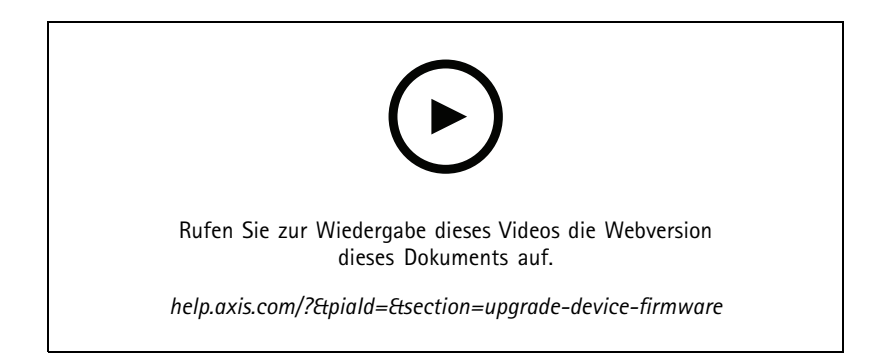

### **Datum und Uhrzeit auf einem Gerät einstellen.**

Ein Video zur Einstellung von Datum und Uhrzeit auf Geräten in .

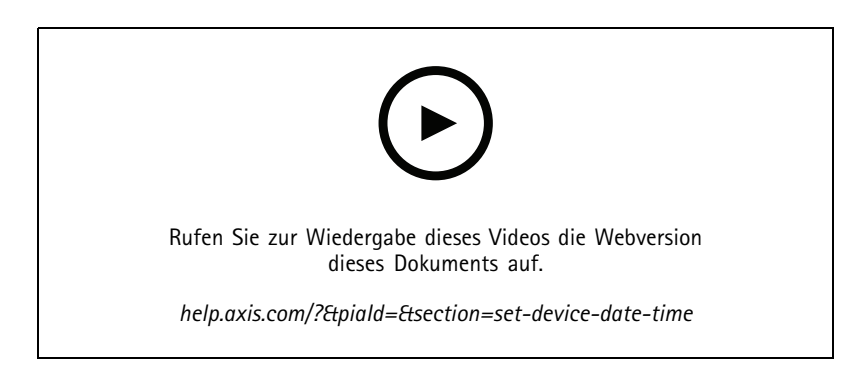

## **als Zertifizierungsstelle verwenden**

Ein Video zur Verwendung von als Zertifizierungsstelle und das Aktivieren von HTTPS auf verbundenen Geräten. Diese Funktion wird ab Firmwareversion 5.24 unterstützt.

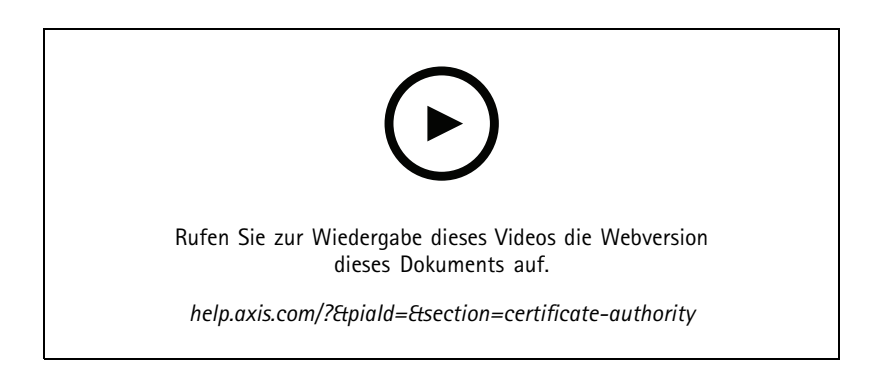

## Ihr System konfigurieren

### **Server in einer Serverliste organisieren**

Ein Video zur Organisation von Servern in Serverlisten in .

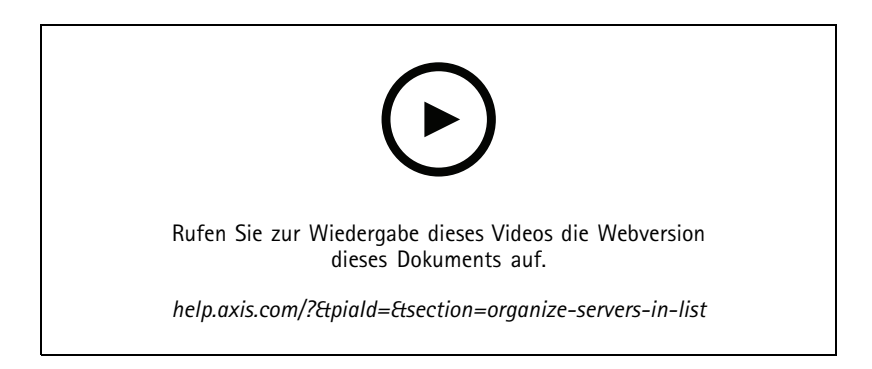

### **Bewegungserkennung konfigurieren**

Ein Video zum Aktivieren und Konfigurieren der Bewegungserkennung in .

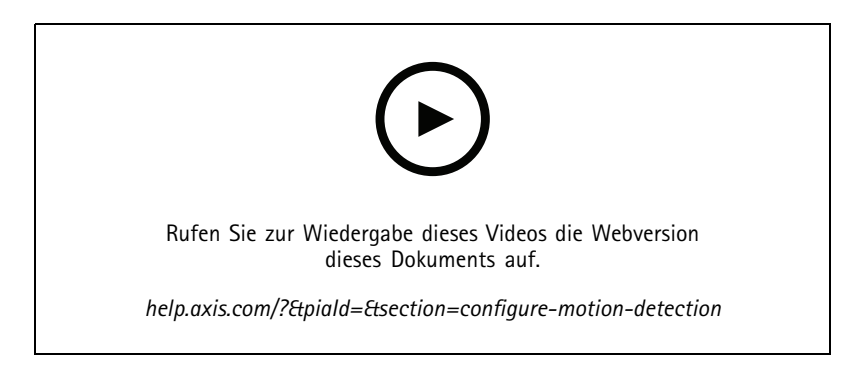

## **Smart Search <sup>2</sup> konfigurieren**

In diesen Videos sehen Sie, wie Smart Search 2 konfiguriert wird, und weitere zu berücksichtigende Punkte. Das Video verdeutlicht, wie wichtig es ist, der Uhrzeit aller Geräte mithilfe von NTP (Network Time Protocol) zu synchronisieren. Es wird besprochen, wie sich durch die Verarbeitung durch Hintergrundservern die Zeit für die Suche verkürzen lässt, wenn Ihr Server nur über geringe Ressourcen verfügt. Außerdem wird über den Bedarf zusätzlichen Speicherplatz gesprochen und erörtert, wie sich dieser mithilfe von Konfigurationsfiltern, wie z. B. einem ausgewählten Bereich, verringern lässt. Schließlich zeigt das Video, wie Sie den Speicherort und die Größenbeschränkung so konfigurieren, dass der für die Videoaufzeichnung zugewiesenen Speicherplatz nicht beeinträchtigt wird.

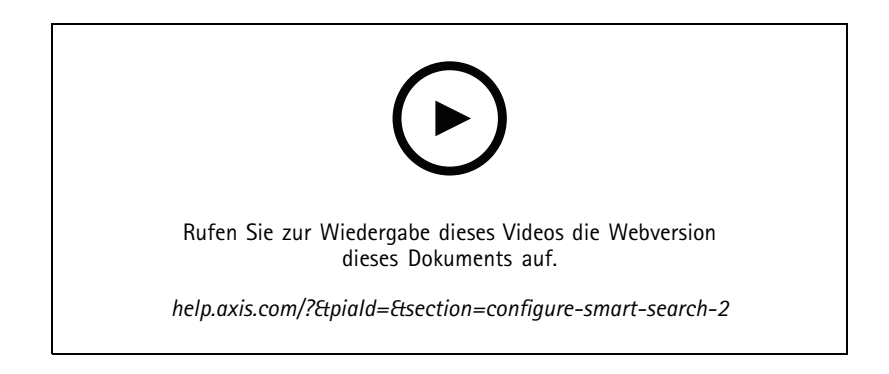

## Ihr System konfigurieren

### **Einen Systembericht erstellen**

Ein Video zur Erstellung eines Systemberichts in .

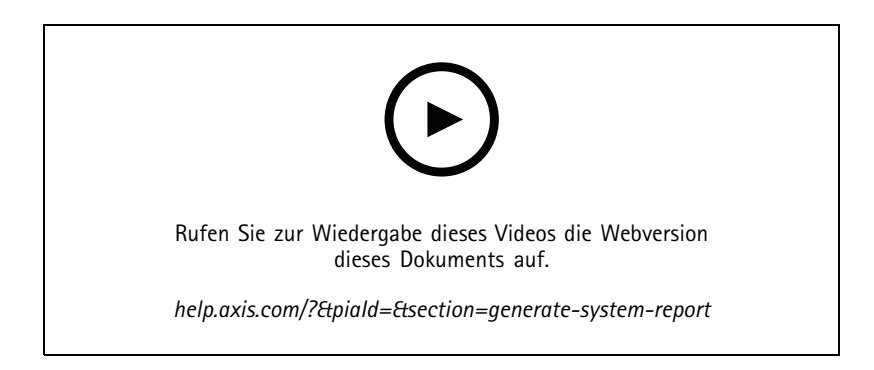

## **Lagepläne hinzufügen**

Dieses Video zeigt das Importieren eines Lageplans, das Hinzufügen von Bezeichnungen zu verschiedenen Bereichen sowie Kamerasymbole mit Sichtfeld. Über den Lageplan kann der Bediener auf einfache Weise den Standort und die Position der Kameras visualisieren. Durch Auswahl der Kamera können Sie ganz einfach die für Sie interessante Szene wählen.

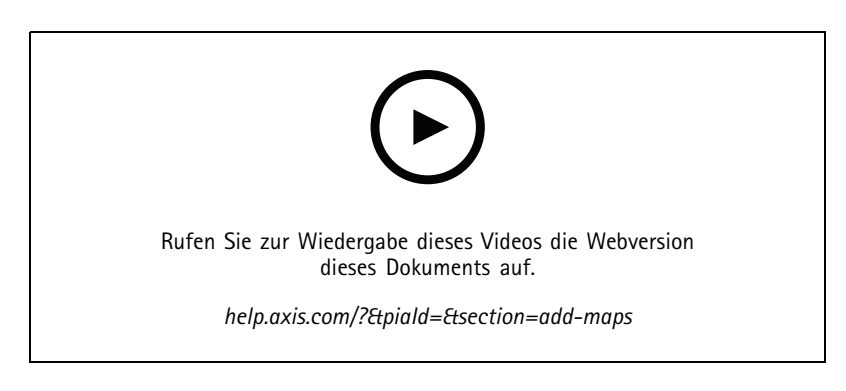

## **Automatische Überwachungssequenzen erstellen**

Dieses Video zeigt, wie sich zur effektiven Überwachung Ihres Geländes automatische Überwachungssequenzen erstellen lassen, ohne mit interagieren zu müssen. Ausgewählte Kameras werden automatisch angezeigt. Die Verweildauer und die PTZ-Voreinstellungen können an Ihre Anforderungen angepasst werden.

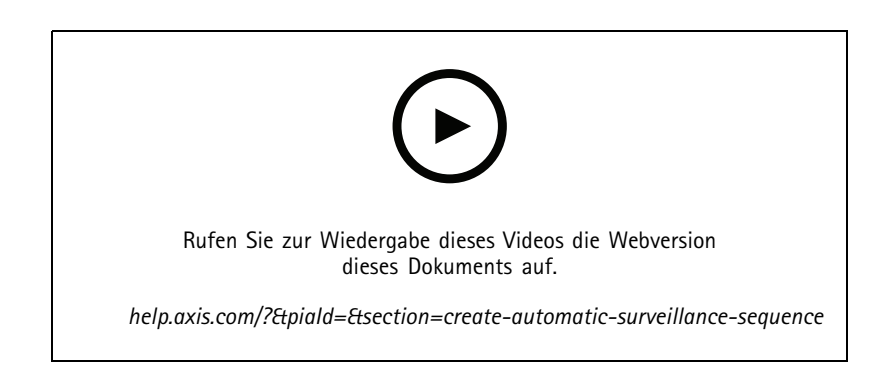

## Ihr System konfigurieren

### **Geteilte Ansichten erstellen**

Dieses Video zeigt, wie sich eine flexible geteilte Ansicht erstellen lässt. Ansichten lassen sich einfach per Drag & Drop für ausgewählte Kameras erstellen. Sie können die Größe der Kameraansichten anpassen und nach Bedarf positionieren.

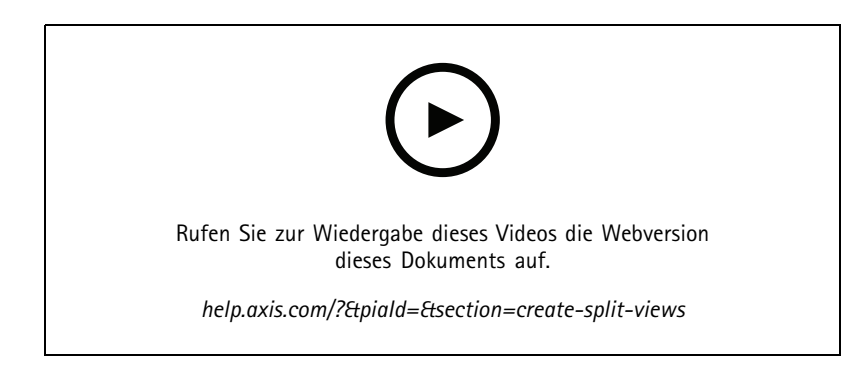

### **Ausfallsichere Aufzeichnung mit SD-Speicherkarte konfigurieren**

Dieses Video zeigt, wie sich mithilfe einer Axis SD-Speicherkarte in einer Kamera eine ausfallsichere Aufzeichnung in konfigurieren lässt. Wenn die Kamera dann den Kontakt zum Server von verliert, werden die Aufzeichnungen automatisch solange auf der SD-Speicherkarte gespeichert, bis die Kommunikation wiederhergestellt wird. Nach der Wiederherstellung der Kommunikation zwischen Kamera und Server wird die Aufzeichnung automatisch auf dem Aufzeichnungsserver hochgeladen.

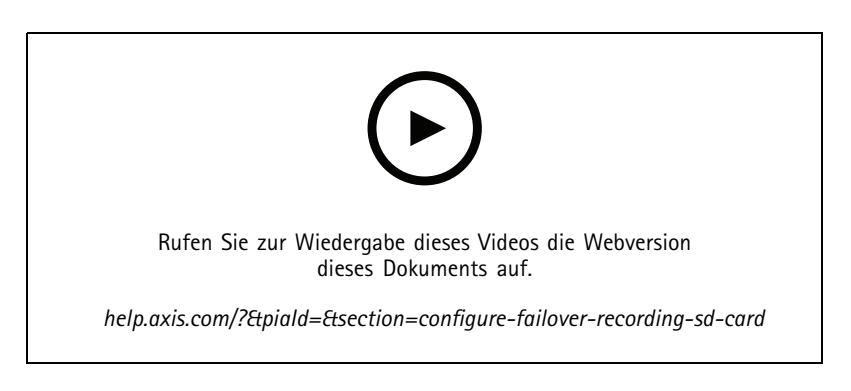

## **Verbindung zu Remote-Kameras herstellen**

Die Verbindung zu Remote-Kameras kann eine Herausforderung sein, insbesondere wenn sich die Kameras hinter Routern oder einer Firewall befinden. Mit Axis Secure Remote Access ist es einfach.

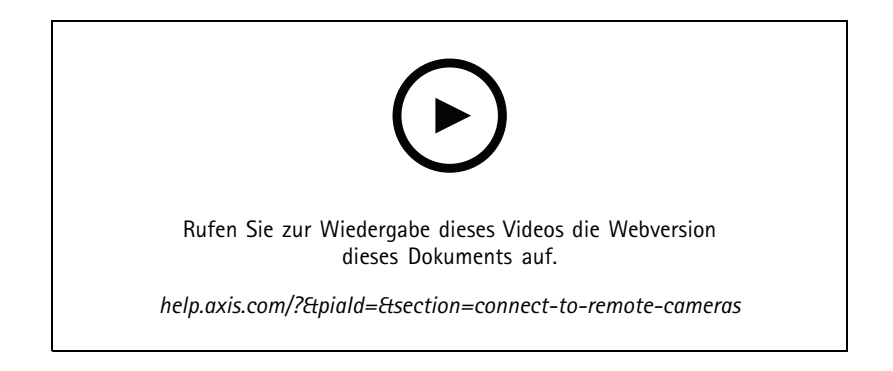

Möglicherweise hilfreich:

## Möglicherweise hilfreich:

Laden Sie eine kostenlose Testversion von herunter und testen Sie sie <sup>30</sup> Tage lang: *[axis.com/products/axis-camera-station](https://www.axis.com/products/axis-camera-station)*

## AXIS Site Designer testen

## AXIS Site Designer testen

Gestalten Sie Ihr eigenes System mit dieser Testversion von AXIS Site Designer: *[axis.com/tools/axis-site-designer](https://www.axis.com/tools/axis-site-designer/overview)*

## Benötigen Sie weitere Hilfe?

## Benötigen Sie weitere Hilfe?

## **Hilfreiche Links**

- *AXIS Camera Station [Hilfecenter](https://www.axis.com/products/axis-camera-station/help-center)*
- *[Benutzerhandbuch](https://www.axis.com/products/online-manual/34074) zu AXIS Camera Station*
- *Erfahren Sie mehr über [Netzwerk-Videorekorder](https://www.axis.com/products/video-recorders-and-desktop-terminals) und Arbeitsstationen von Axis*
- *[Erfahren](https://www.axis.com/products/axis-camera-station-secure-entry) Sie mehr über AXIS Camera Station Secure Entry*

## **Support kontaktieren**

Weitere Hilfe erhalten Sie hier: *[axis.com/support](https://www.axis.com/support)*.

Lernvideos AXIS Camera Station Pro **Datum:** Mai 2024 © Axis Communications AB, 2024 Teil-Nr. T10207670

Vers. M2.2